## How to Turn On Subtitles on Zoom

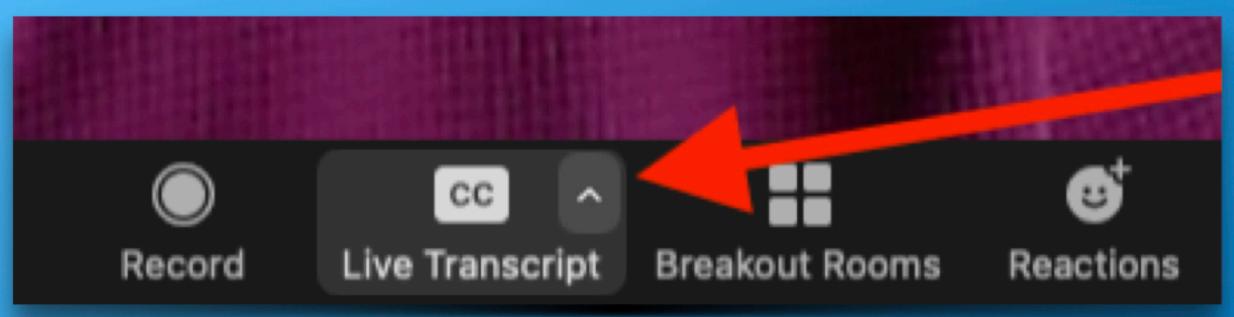

# 1 Click on Arrow next to Live Transcript

zoom

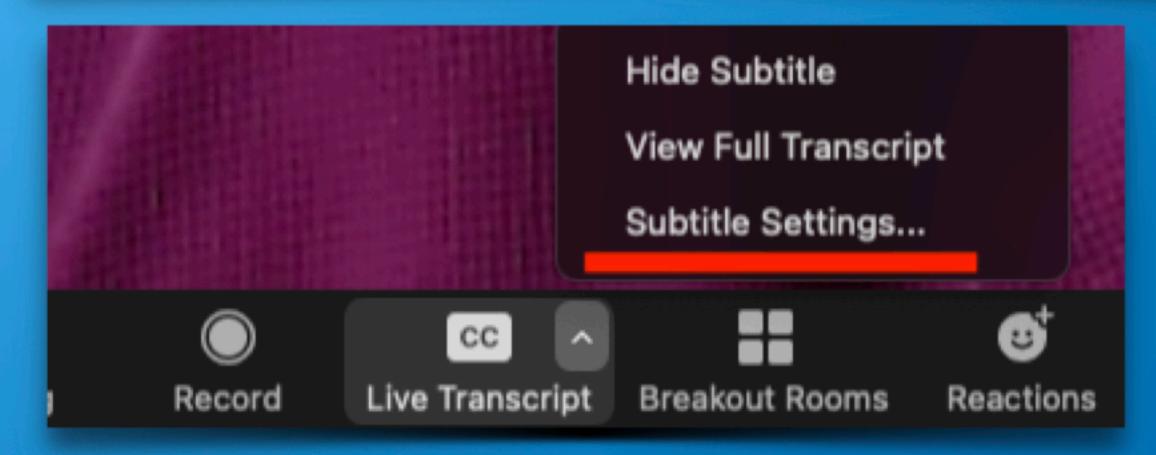

#3 in Pop Up Box
Drag Slider to
Size of Text You Prefer

## #2 Click on Subtitle Settings

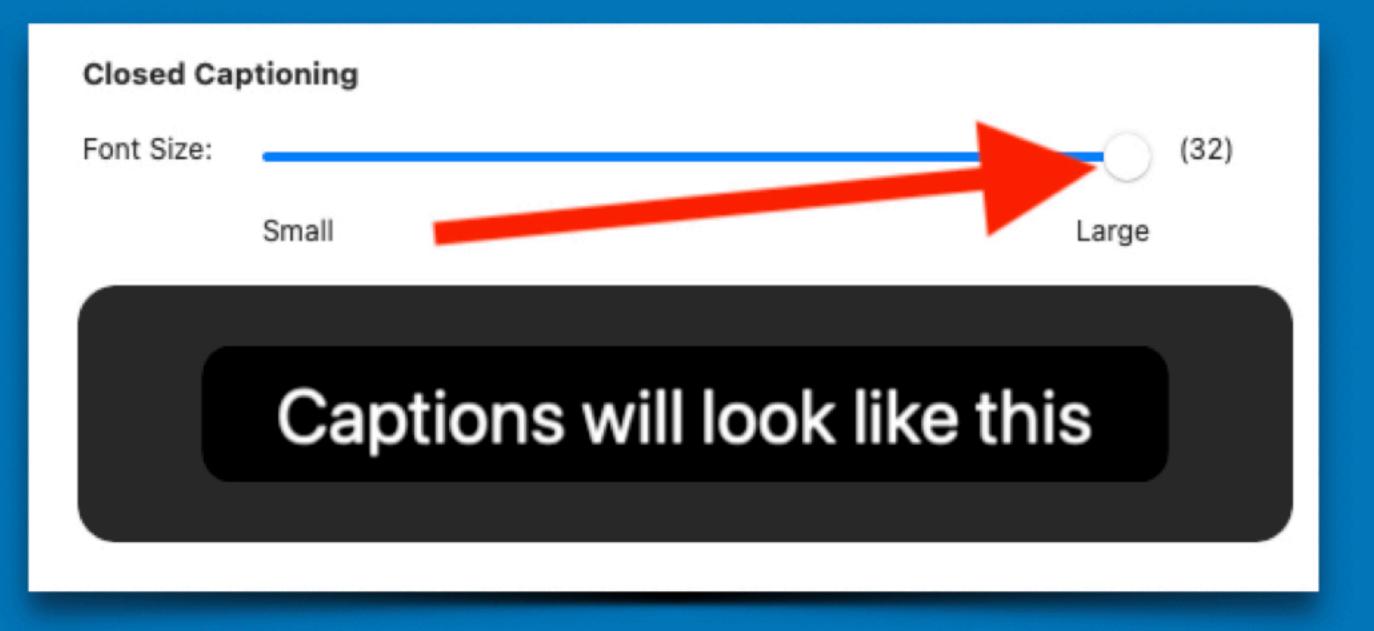